# **Formation tableur niveau 1 (Excel 2013)**

L'objectif général de cette formation est de repérer les différents éléments de la fenêtre Excel, de réaliser et de mettre en forme un tableau simple en utilisant quelques formules de calcul, d'intégrer un graphique et d'imprimer un tableau.

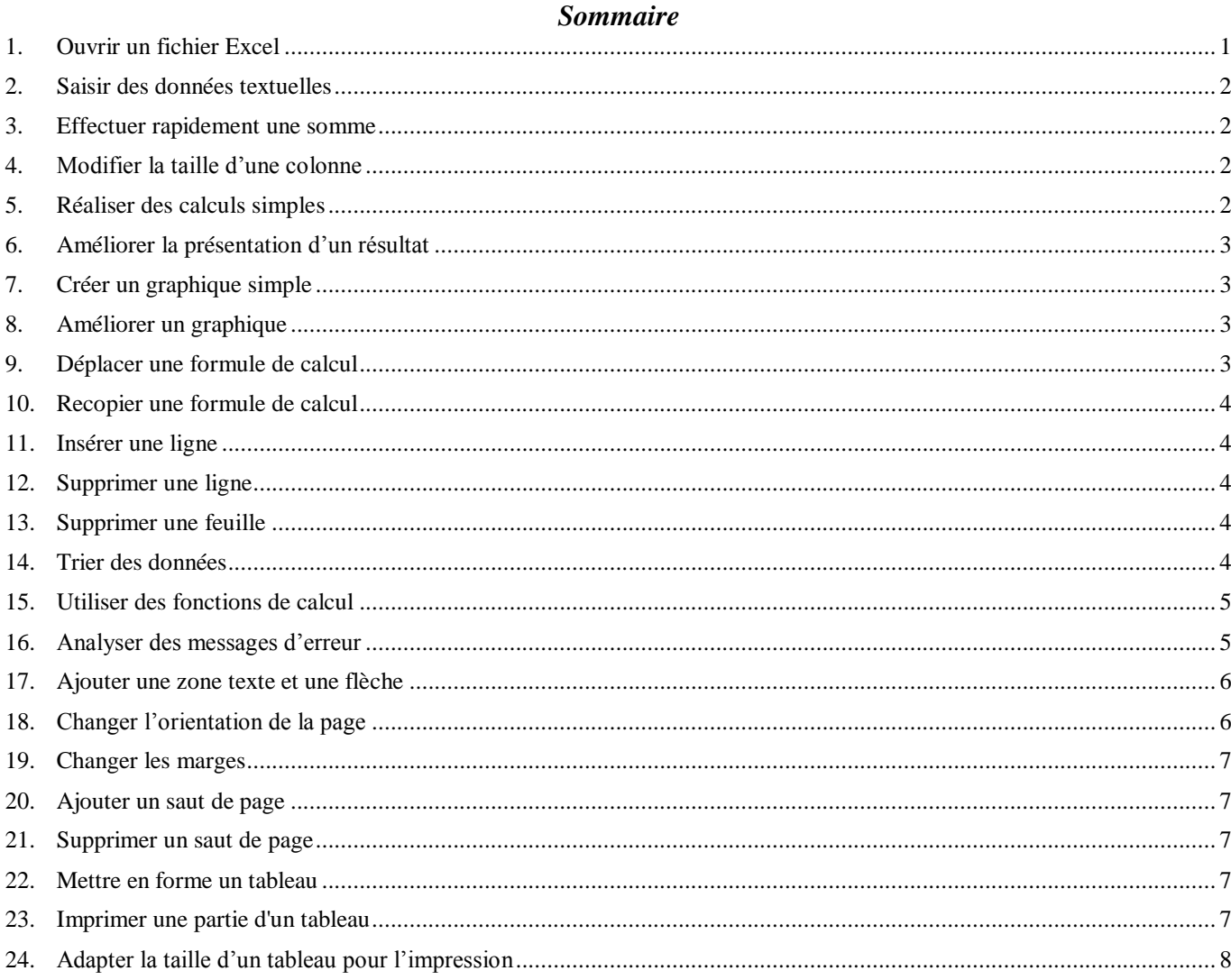

# <span id="page-0-0"></span>1. OUVRIR UN FICHIER EXCEL

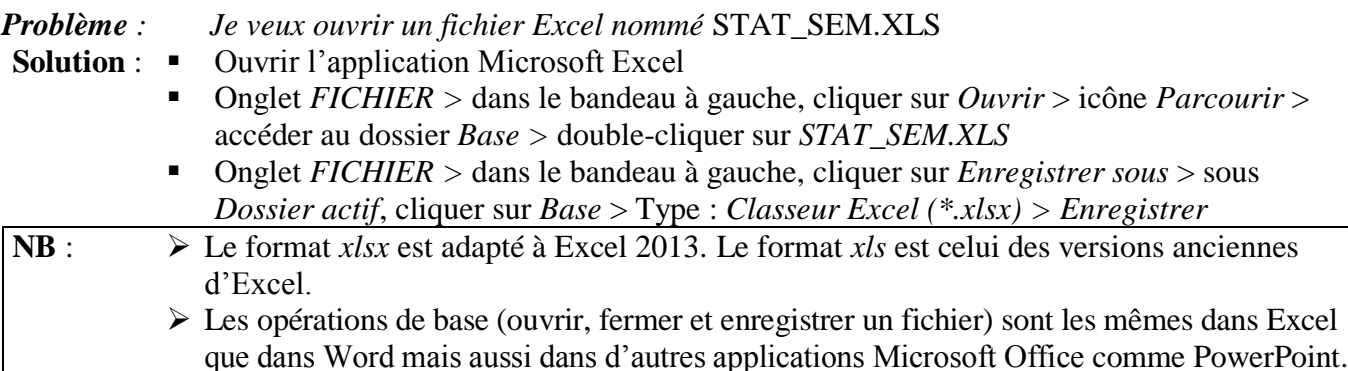

## <span id="page-1-0"></span>2. SAISIR DES DONNÉES TEXTUELLES

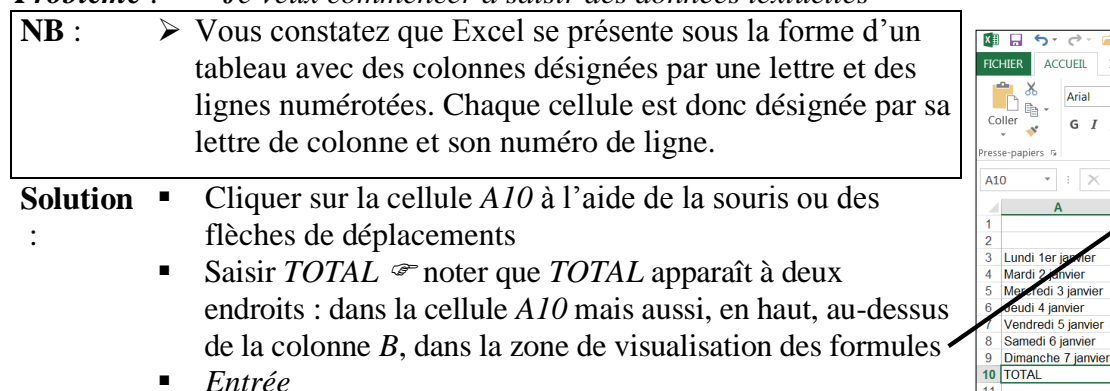

*Problème : Je veux commencer à saisir des données textuelles*

## <span id="page-1-1"></span>3. EFFECTUER RAPIDEMENT UNE SOMME

*Problème : Comment calculer le total du nombre de chambres vendues du 1er au 7 février ?*

- **Solution** : Se placer en *B10* > onglet *ACCUEIL* > dans la zone *Edition*, cliquer sur l'icône *Somme*  $\boxed{\Sigma}$   $\cong$  dans la zone de visualisation des formules apparaît : *=SOMME(B3:B9)* ce qui signifie faire la somme de tous les nombres situés de la cellule *B3* à la cellule *B9*
	- *Entrée* ☞ le total (427) apparaît en *B10*

## <span id="page-1-2"></span>4. MODIFIER LA TAILLE D'UNE COLONNE

*Problème : Comment faire lorsque la largeur d'une colonne est insuffisante ?*

- **Solution** :  $\blacksquare$  Cliquer en *D2* > saisir : *Indice de fréquentation* > *Entrée*  $\blacksquare$  la cellule paraît trop petite Cliquer sur *D* au dessus de la cellule *D1*, en haut de la colonne  $\mathscr F$  la colonne *D* apparaît en surbrillance
	- Se placer à l'aide de la souris sur le bord droit de la cellule grisée *D* jusqu'à ce qu'un signe  $\leftarrow \rightarrow$  apparaisse.
	- Cliquer-glisser vers la droite jusqu'à ce que la colonne soit assez large pour que *Indice de fréquentation* y tienne
	- Cliquer en  $E2 >$  saisir : *Taux d'occupation > Entrée*  $\mathcal{F}$  la cellule paraît trop petite
	- **Placer la souris sur le bord droit de la cellule grisée E jusqu'à faire apparaître le signe**  $\leftarrow \left\{ \rightarrow \right\}$  double-cliquer  $\mathcal{F}$  la colonne s'ajuste à la taille du mot le plus grand dans la colonne

## <span id="page-1-3"></span>5. RÉALISER DES CALCULS SIMPLES

*Problème : Comment calculer l'indice de fréquentation (nombre moyen de clients par chambre) le 1 er janvier ?* **Solution** :  $\bullet$  En *D3* > saisir le signe « = » (égal) > cliquer sur la cellule *C3* > saisir le signe « / » (diviser) > cliquer sur la cellule  $B3$  > *Entrée*  $\mathcal{F}$  le résultat apparaît : *1,2 Problème : Comment calculer le taux d'occupation (nombre de chambres louées divisé par le nombre de chambres de cet hôtel qui en compte 120) du 1er janvier ?* **Solution** : En *E3* saisir : *=B3/120* (ce qui signifie diviser le contenu de la cellule *B3* par *120*) > *Entrée* le résultat apparaît : *0,708333333* **NB**  $:$   $\triangleright$  Une formule de calcul commence donc toujours par le signe  $\ltimes = \gtimes$  (égal)

**Kill** INSERTION MISE EN PAGE

Police

 $\swarrow$   $~f\!x~$  $TOTAI$  **FORMULES** 

Alignement

102 95

78<br>82<br>77<br>60

51

 $\epsilon$ Nombre de clients

 $\overline{\cdot \vert 10 \quad \cdot \vert}$   $\wedge$   $\wedge$   $\vert \equiv \equiv \rangle$   $\gg$ 

 $\frac{85}{74}$ 

62<br>65<br>61<br>42

38

## <span id="page-2-0"></span>6. AMÉLIORER LA PRÉSENTATION D'UN RÉSULTAT

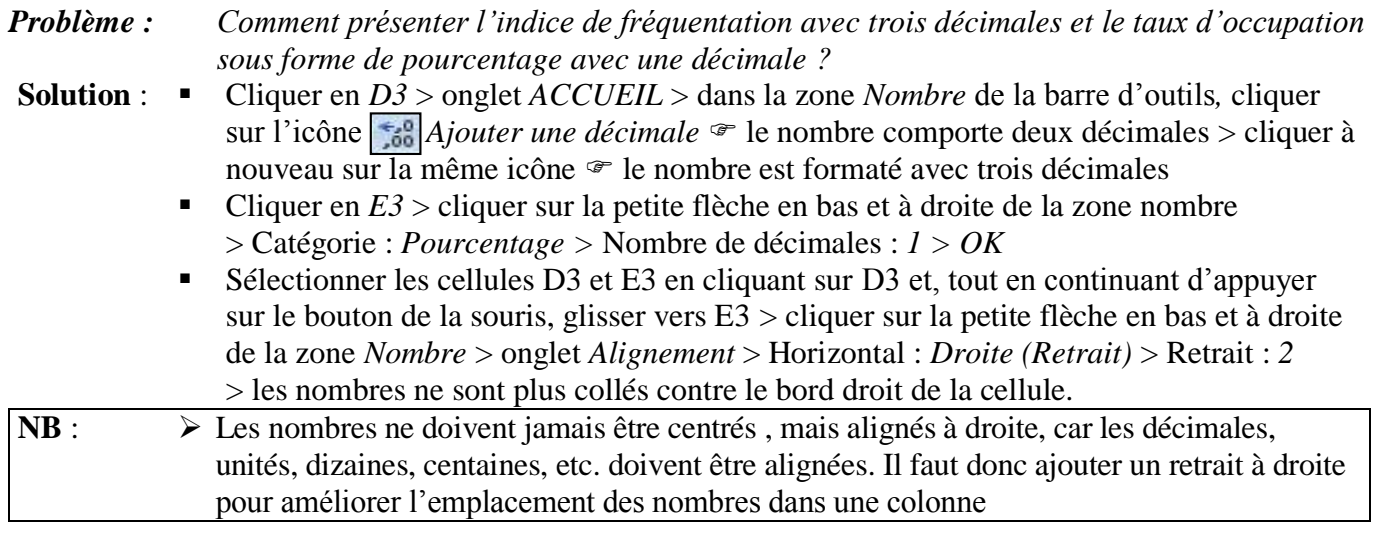

## <span id="page-2-1"></span>7. CRÉER UN GRAPHIQUE SIMPLE

*Problème : Je veux créer rapidement un graphique présentant une courbe du nombre de chambres vendues du 1er au 7 janvier*

- **Solution** :  $\blacksquare$  Sélectionner les dates et le nombre # vendues : cliquer en *A3* et, tout en continuant d'appuyer sur la souris, glisser jusqu'en *B9* > onglet *INSERTION* > dans la zone *Graphiques*, cliquer sur l'icône *Ligne*  $\mathbb{N}$  > cliquer sur l'icône *Courbe 3D* 
	- Dans la barre d'outils qui est apparue, à droite, cliquer sur *Déplacer le graphique* > cocher *Nouvelle feuille > OK*

## <span id="page-2-2"></span>8. AMÉLIORER UN GRAPHIQUE

*Problème : Comment améliorer le graphique ?*

- **Solution** : Cliquer sur *Série 1* (en bas à droite du graphique) *> Suppr*
	- Cliquer sur *Titre du graphique* une fois pour sélectionner le cadre > cliquer une fois dans le cadre, sur une des lettres > *Ctrl+A* (pour sélectionner *Titre du graphique*) > saisir : *Nombre de chambres vendues du 1er au 7 janvier*
		- *Ctrl+A* > onglet *ACCUEIL >* Police : *Arial* > Taille : *24*
		- Cliquer sur une des dates au bas du graphique > Police : *Arial Narrow* > Taille : *10*

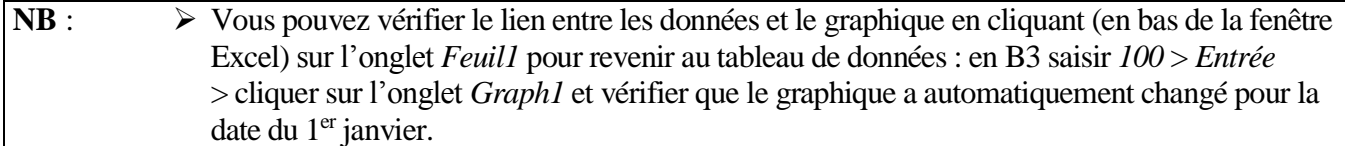

## <span id="page-2-3"></span>9. DÉPLACER UNE FORMULE DE CALCUL

*Problème : Je veux placer la colonne* Indice de fréquentation *à droite de la colonne* Taux d'occupation

- **Solution** : Cliquer sur l'onglet *Feuil1*
	- Sélectionner les cellules *D2* et *D3* > *Ctrl+X >* se placer en *F2* > *Ctrl+V* vous remarquerez que le résultat ne change pas malgré ce déplacement
	- Adapter la taille de la colonne F en double-cliquant sur le bord droit de la cellule *F*
	- Sélectionner la colonne *D* > onglet *ACCUEIL* > dans la zone *Cellules*, cliquer sur l'icône *Format > Largeur de colonne… >* Largeur de colonne : *4 > OK*

## <span id="page-3-0"></span>10. RECOPIER UNE FORMULE DE CALCUL

noir

*Problème : Comment calculer l'indice de fréquentation et le taux d'occupation de chaque jour ?*

- **Solution** :  $\bullet$  Sélectionner la zone  $F3-F9 > Ctr1+B$ 
	- Cliquer en *E3* > placer le pointeur sur le coin inférieur droit de la cellule *E3* (le petit carré noir)

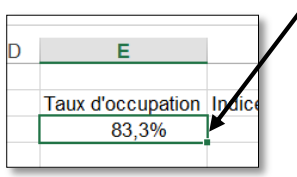

 Le pointeur prend la forme d'une croix noire > cliquer-glisser jusqu'à la cellule *E9* **NB** :  $\triangleright$  Il est aussi possible de recopier vers la droite en utilisant soit *Ctrl+D* soit le petit carré

## <span id="page-3-1"></span>11. INSÉRER UNE LIGNE

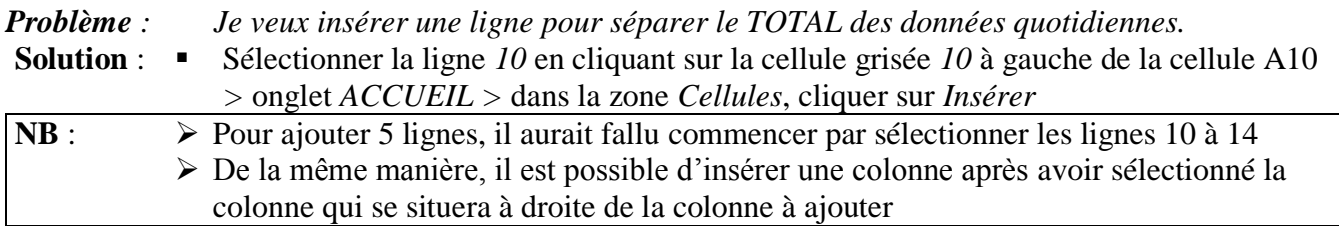

## <span id="page-3-2"></span>12. SUPPRIMER UNE LIGNE

*Problème : Je veux supprimer une ligne inutile*

**Solution** :  $\blacksquare$  Sélectionner la ligne *1* en cliquant, en haut à gauche, sur la cellule grisée *1* > dans la zone *Cellules*, cliquer sur *Supprimer*

## <span id="page-3-3"></span>13. SUPPRIMER UNE FEUILLE

- *Problème : Je veux supprimer des feuilles inutiles*
- **Solution** : Clic-droit sur l'onglet *Feuil2* en bas de la fenêtre Excel > *Supprimer*
- Fermer sans l'enregistrer le fichier *STAT\_SEM.XLSX*. Pour ce faire, le plus rapide est la combinaison de touche *Ctrl+W > N*
- <span id="page-3-4"></span>Ouvrir le fichier *NOTES.XLS* (dans le dossier *Base*)

# 14 TRIFR DES DONNÉES

*Problème : Je veux trier une série de notes de différentes manières*

- **Solution** :  $\blacksquare$  Sélectionner les données de *A3* à *B12* > onglet *DONNÉES* > cliquer l'icône *II* Trier de *A à Z*  $\approx$  la zone est triée par nom, dans l'ordre alphabétique
	- Cliquer en  $B3$  > cliquer sur l'icône  $\frac{74}{6}$  *Trier* > *Trier par* : utiliser la flèche à droite de la zone de saisie pour sélectionner *DST 14/12* > Ordre : *Du plus grand au plus petit >* cliquer sur le pavé *Ajouter un niveau* > *Trier par : (Colonne A)* > Ordre : *De A à Z* >  $OK \cong$  la zone est triée par notes décroissantes et, pour une même note, par ordre alphabétique

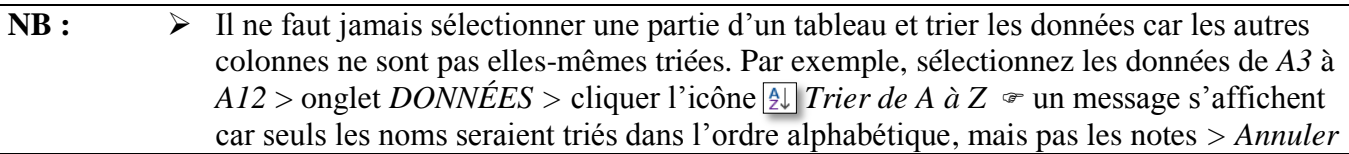

## <span id="page-4-0"></span>15. UTILISER DES FONCTIONS DE CALCUL

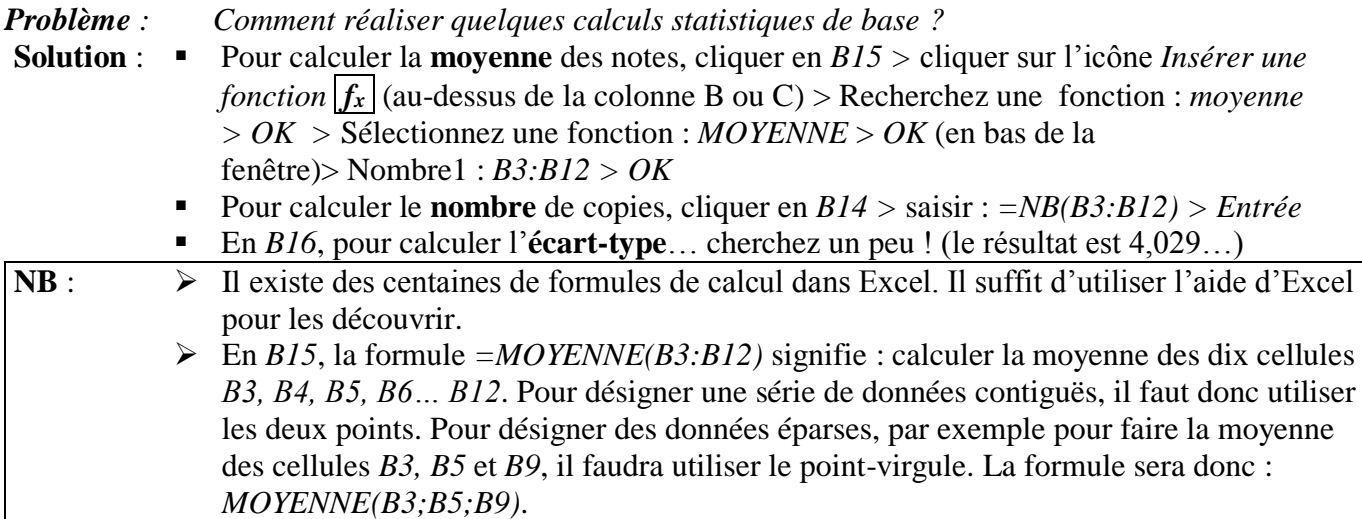

Fermer sans l'enregistrer le fichier *NOTES.XLS*

<span id="page-4-1"></span>Ouvrir le fichier *STAT\_CA.XLS*

## 16. ANALYSER DES MESSAGES D'ERREUR

*Problèmes : Je suis confronté à des messages curieux* (#DIV/0 ! , ####) *dans certaines cellules. Que faire ?*

- Solutions :  $\blacksquare$  En C1 apparaissent des ########  $\blacktriangleright$  le résultat ne rentre pas dans la cellule ; il faut donc agrandir la colonne C
	- En *C4*, je veux calculer la part du chiffre d'affaires location chambres (en *B4*) par rapport au total (en *B10*)  $\mathcal{F}$  saisir :  $= B4/B10$
	- **Présenter le résultat sous forme de pourcentage avec deux décimales > recopier la** formule en *C4* dans la zone *C5:C10 #DIV/0 !* s'affiche en *C5 :C10*. Si l'on clique en *C5*, on constate, dans la zone de visualisation, que la formule est =*B5/B11* soit *12 078 / 0.* Le message d'erreur *#DIV/0 !*  signifie « Division par 0 impossible »
	- On pourrait modifier chacune des cellules. Cela prendrait un peu de temps dans ce cas et beaucoup plus si la formule avait été recopiée sur 600 lignes !
	- La solution est donc de revenir à la cellule *C4* et de modifier la formule en ajoutant le signe *\$* (à droite du clavier) entre le *B* et le *10* pour obtenir la formule : *=B4/B\$10*.
	- Recopier ensuite la formule vers le bas  $\mathcal{F}$  les résultats sont justes car la ligne *10*, sur laquelle se trouve le total, a été bloquée

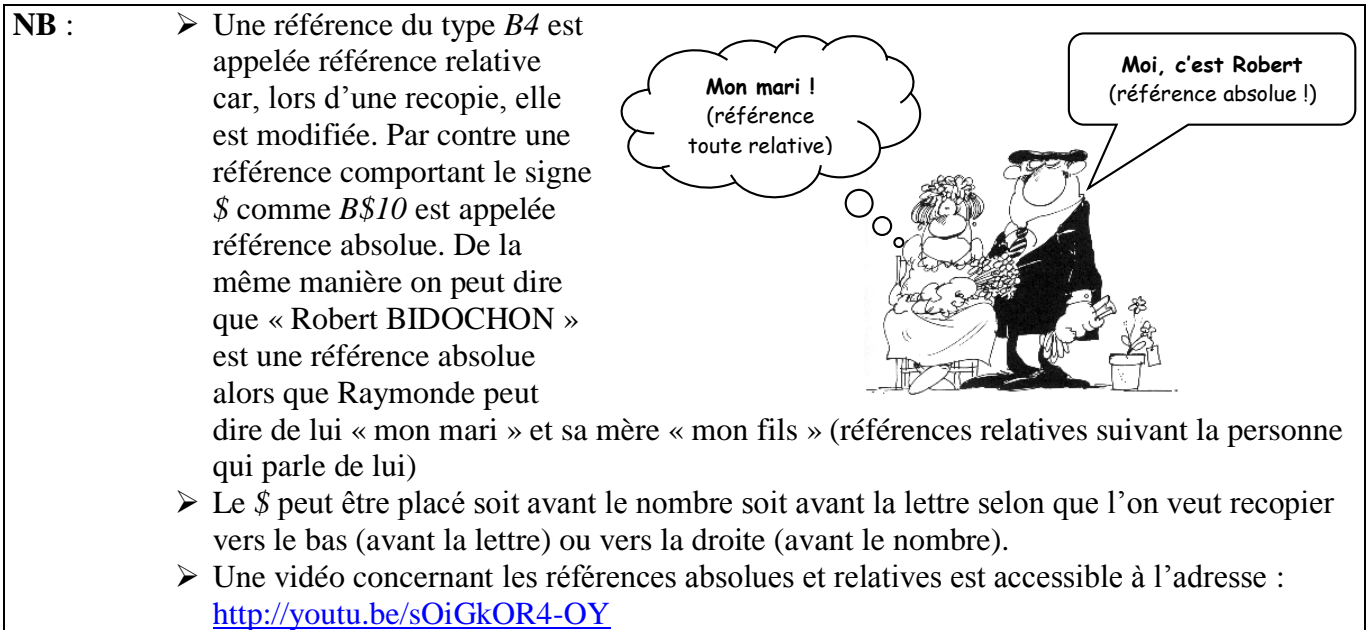

## <span id="page-5-0"></span>17. AJOUTER UNE ZONE TEXTE ET UNE FLÈCHE

*Problème : Comment ajouter un commentaire pour expliquer un résultat ?*

- **Solution** :  $\bullet$  Onglet *INSERTION* > cliquer sur l'icône zone de texte  $\bullet$  > cliquer-glisser pour délimiter un rectangle sous le total du chiffre d'affaires (environ en B14) > saisir dans le rectangle : *Une hausse de 5 % par rapport à N-1*
	- Éventuellement déplacer et redimensionner la zone de texte en cliquant-glissant sur les poignées (petits ronds) du bord de la zone de texte > centrer le texte à l'aide de l'icône *Centrer*
	- Onglet *FORMAT* > dans la zone *Styles de* formes, cliquer sur *Effets* > *Biseau* > cliquer sur un biseau à votre goût
	- Onglet *INSERTION* > dans la zone *Illustrations* > cliquer sur l'icône *Formes* > sous *Lignes*, cliquer sur la flèche à une seule pointe > cliquer-glisser depuis la zone texte jusqu'à *89 764* de façon à tracer une flèche
- **NB** :  $\triangleright$  Il existe un autre type de commentaire qui n'apparaît que lorsque l'utilisateur place la souris sur une cellule : cliquer sur une cellule > onglet *RÉVISION >* cliquer sur l'icône *Nouveau commentaire >* saisir le texte du commentaire > cliquer en dehors de la cellule
	- $\triangleright$  Pour afficher en permanence ce type de commentaire  $\triangleright$  clic-droit sur le cellule > *Afficher/Masquer le commentaire*

Fermer sans l'enregistrer le fichier *STAT\_CA.XL*

<span id="page-5-1"></span>Ouvrir le fichier *LYCEES.XLS*

## 18. CHANGER L'ORIENTATION DE LA PAGE

*Problème : Je veux imprimer un tableau dans la largeur.*

- **Solution** :  $\bullet$  Onglet *FICHIER* > dans le bandeau à gauche, cliquer sur *Imprimer*  $\bullet$  noter que la première page ne comporte les quatre premières colonnes
	- Utiliser la barre de défilement à droite pour afficher les pages 2, 3, 4, etc.
	- Dans les paramètres, choisissez l'*Orientation Paysage* <sup>☞</sup> le tableau se présente bien dans la largeur mais seules les quatre premières colonnes apparaissent car la colonne *E* est très large.

## <span id="page-6-0"></span>19. CHANGER LES MARGES

*Problème : Comment réduire les marges d'un tableau avant de l'imprimer ?* **Solution** : Dans les paramètres, en bas, cliquer sur *Mise en page >* onglet *Marges* > Gauche : *1* > Droite : *1> OK*

## <span id="page-6-1"></span>20. AJOUTER UN SAUT DE PAGE

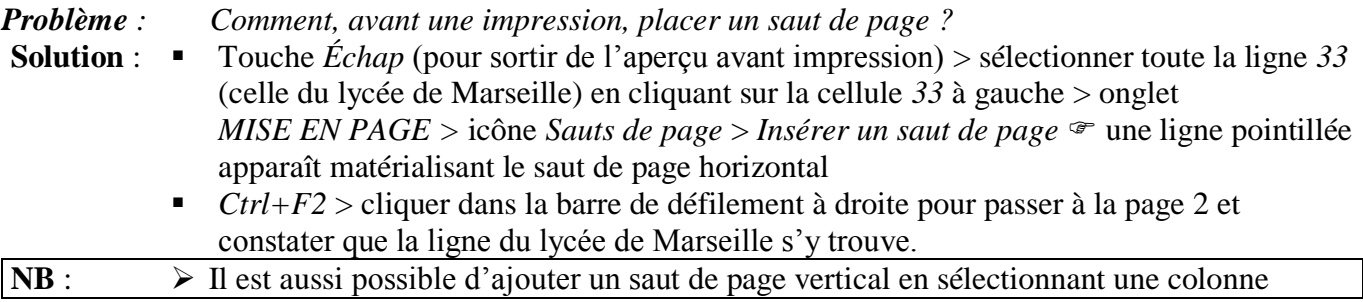

#### <span id="page-6-2"></span>21. SUPPRIMER UN SAUT DE PAGE

*Problème : Comment, supprimer un saut de page ?* **Solution** : Touche *Échap* > sélectionner la ligne *33 >* onglet *MISE EN PAGE >* icône *Sauts de page* > *Supprimer le saut de page*

## <span id="page-6-3"></span>22.METTRE EN FORME UN TABLEAU

*Problème : Comment mettre en forme un tableau ?*

- **Solution** : Méthode lente : cliquer sur une cellules remplies du tableau *Ctrl-A* > onglet *ACCUEIL*  > utiliser les icône *Bordures*  $\boxed{+}$  + et *Couleur de remplissage*  $\frac{1}{\sqrt{2}}$  +
	- Méthode rapide : annuler la mise en forme réalisée > cliquer sur une cellule remplie du tableau > onglet *ACCUEIL >* dans la zone *Style*, cliquer sur l'icône *Mettre sous forme de tableau >* choisir une mise en forme à votre goût *>* cocher *Mon tableau comporte des en-têtes* > *OK*
	- Pour supprimer les flèches à droite de chaque cellule de la ligne d'en-tête (ligneA) : onglet *DONNÉES* > dans la zone *Trier et filtrer*, cliquer sur *Filtrer*.

## <span id="page-6-4"></span>23.IMPRIMER UNE PARTIE D'UN TABLEAU

*Problème : Comment imprimer seulement une partie d'un tableau ?*

**Solution** :  $\bullet$  Ctrl+début<sup>1</sup> (pour revenir sur la cellule *A1*) > maintenir enfoncée la touche *Maj* et, à l'aide des flèches de déplacement, sélectionner la zone *A1:E40 >* onglet *MISE EN PAGE >* dans la zone *Mise en page*, cliquer sur l'icône *ZoneImpr > Définir*

- *Ctrl+F2*  $\approx$  vous constatez que le tableau devra être imprimé sur plusieurs pages
- Pour voir le résultat, enregistrez le document au format PDF *:* dans le bandeau à gauche, cliquer sur *Exporter > Créer un fichier PDF/XPS >* ouvrir le dossier *Base* > Nom du fichier : *Essai.pdf* > *Publier*

l

<sup>&</sup>lt;sup>1</sup> Sur le clavier, la touche *début* est marquée *Début* ou  $\overline{\mathbf{R}}$  et se situe généralement à droite du clavier alphabétique.

# <span id="page-7-0"></span>24.ADAPTER LA TAILLE D'UN TABLEAU POUR L'IMPRESSION

*Problème : Comment faire en sorte qu'un tableau s'imprime sur une seule page ?*

- **Solution** : Dans les paramètres d'impression, cliquer en bas sur *Pas de mise à l'échelle* > *Ajuster la feuille à une page* <sup>e</sup> le tableau passe sur une seule page mais il n'est pas centré dans la page
	- En bas, cliquer sur *Mise en page >* onglet *Marges >* dans la zone *Centrer sur la page*, cocher  $\boxtimes$  *horizontalement* et  $\boxtimes$  *verticalement* > *OK*  $\cong$  le tableau est bien ajusté dans la page